## **1. Etikettenmasse unter "Vorlagen" speichern:**

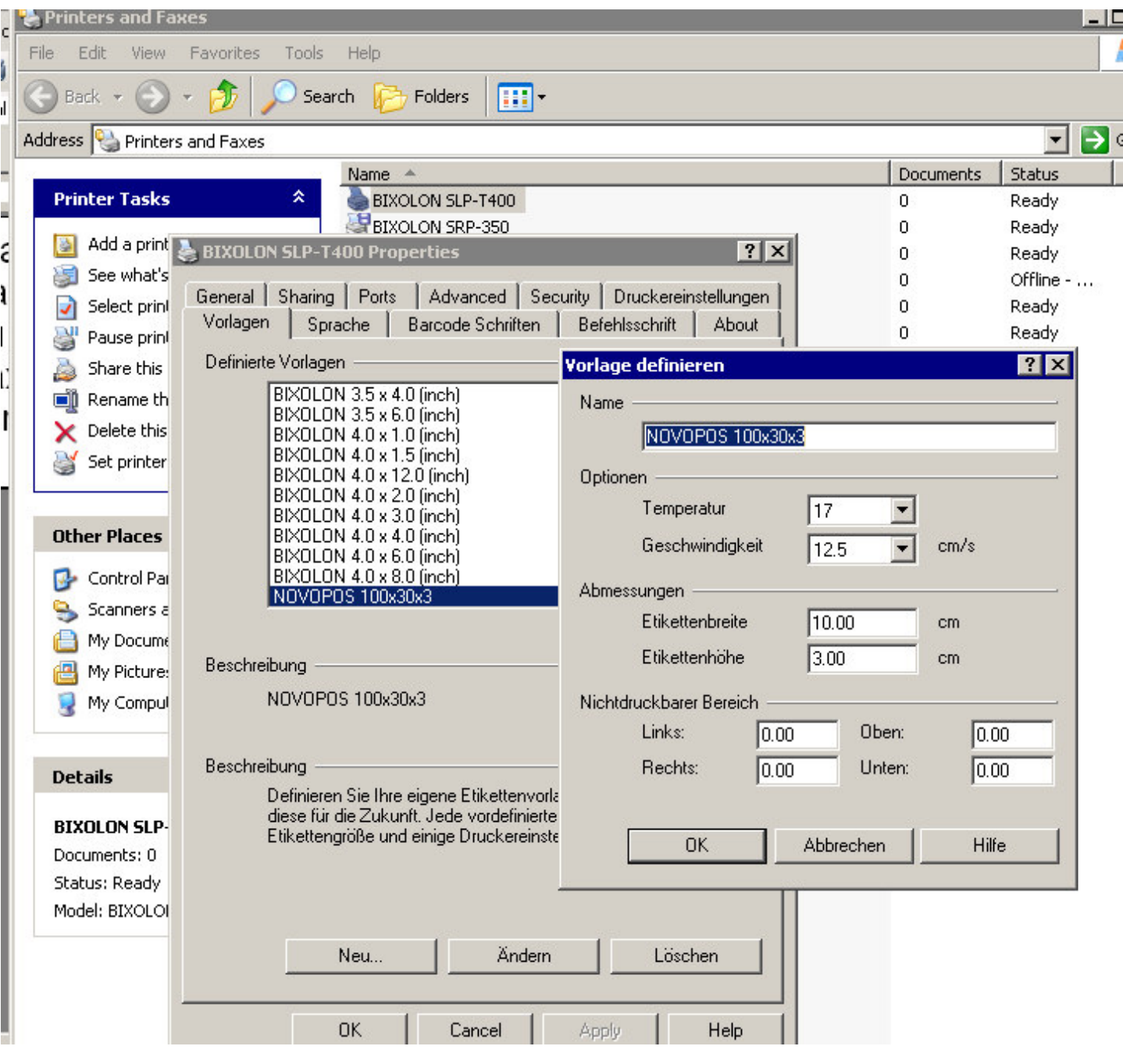

2. Erstellte Etikette unter "Drucker Eigenschaften", Register Optionen anwählen:

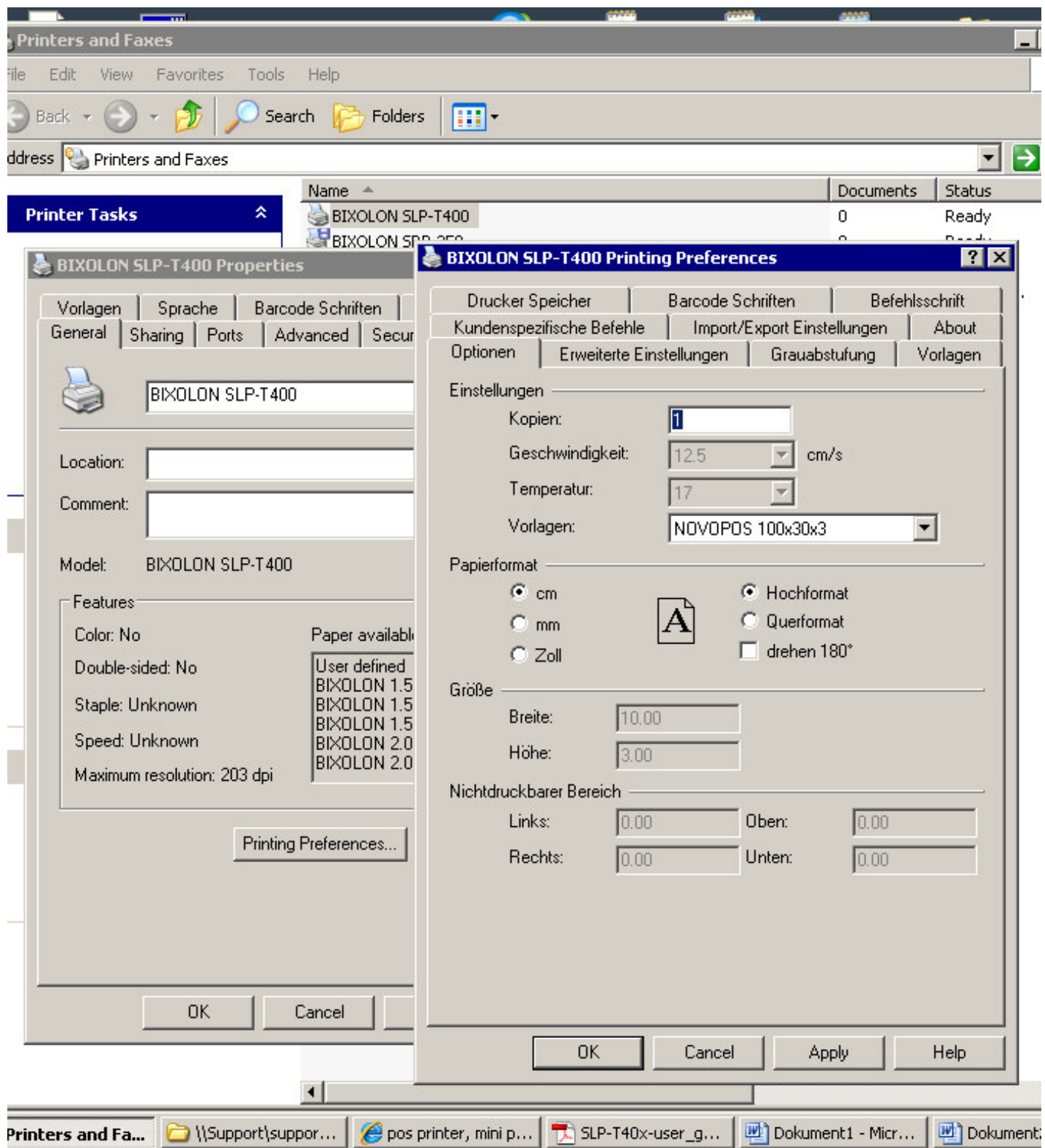

3. Im Register Erweiterte Einstellungen die Einstellung Thermotransfer überprüfen

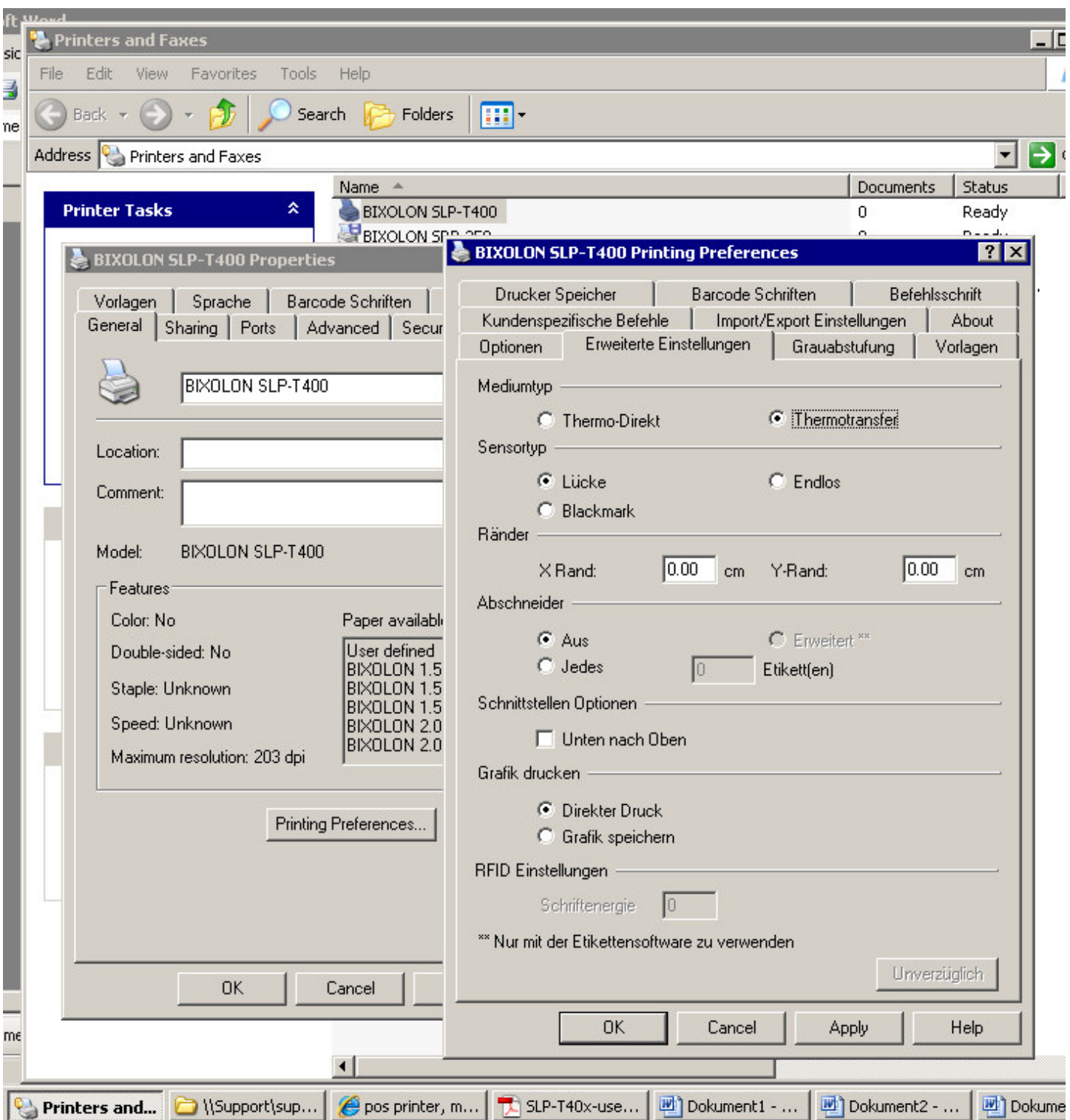

- 4. Um die Manuelle Kalibrierung auszuführen die Software Unified Label Printer Utility starten
	- Gewünschtes Interface markieren, Connect
	- **Falls das Interface durch den Druckertreiber blockiert wird gemäss Schritt 5 vorgehen**
- 4.1 Klick auf Calibration Setting Manager

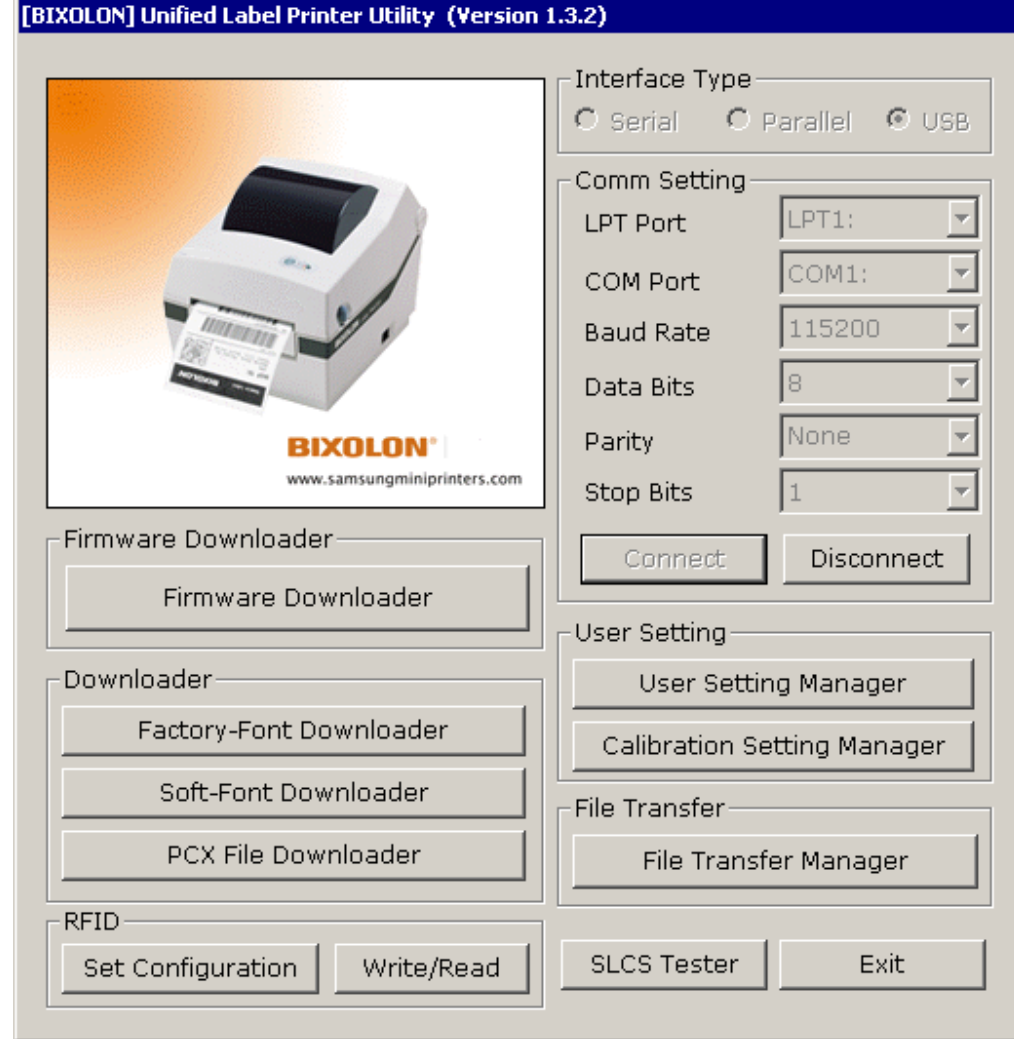

4.2 Label Länge angeben

4.3 Check Sensing Value

- 4.4 Save Calibration
- 4.5 Close
- 4.6 Exit

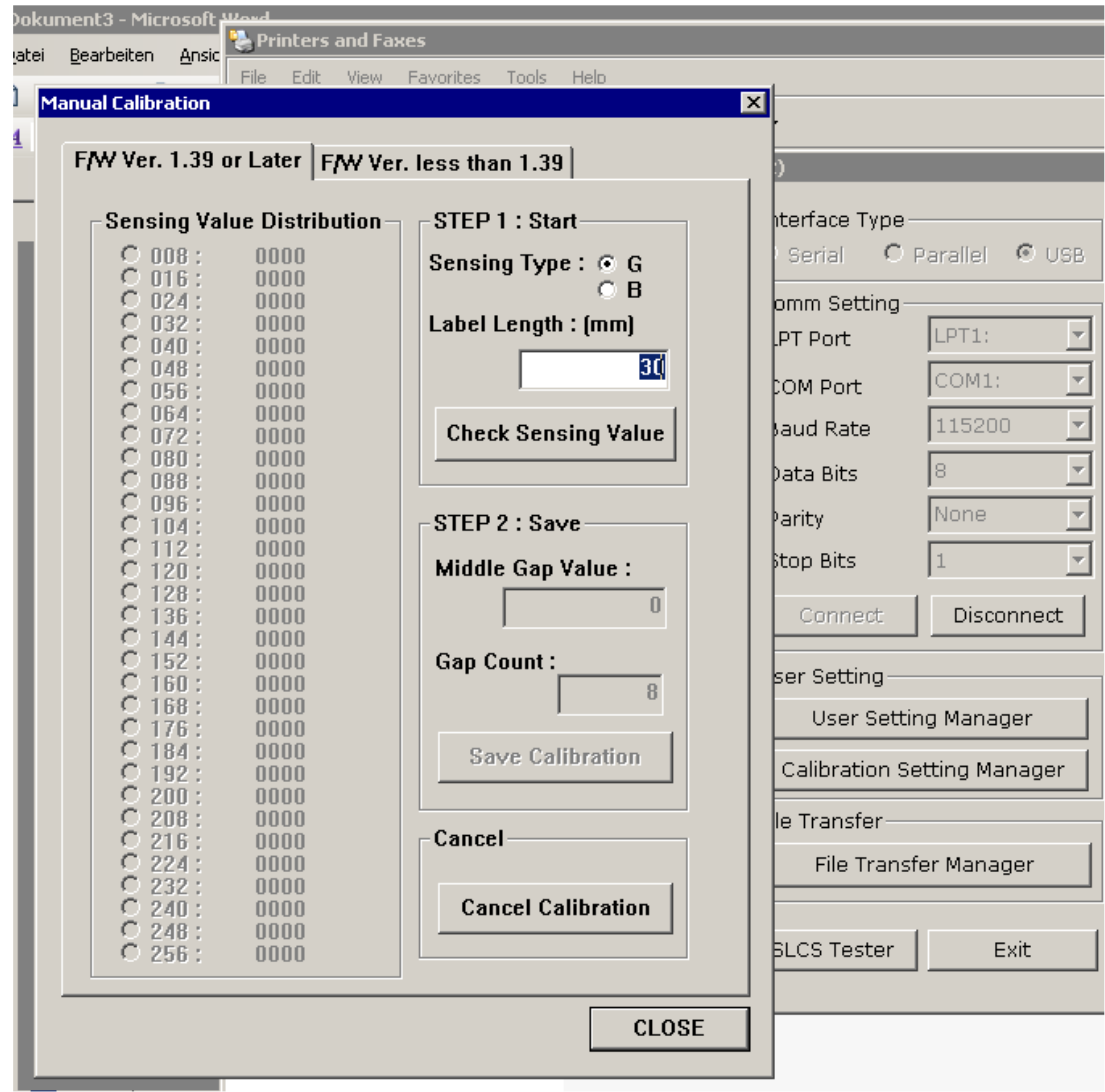

5. Falls das Interface (z.bsp. USB) durch den Treiber blockiert wird, vorübergehend den Port auf File schalten

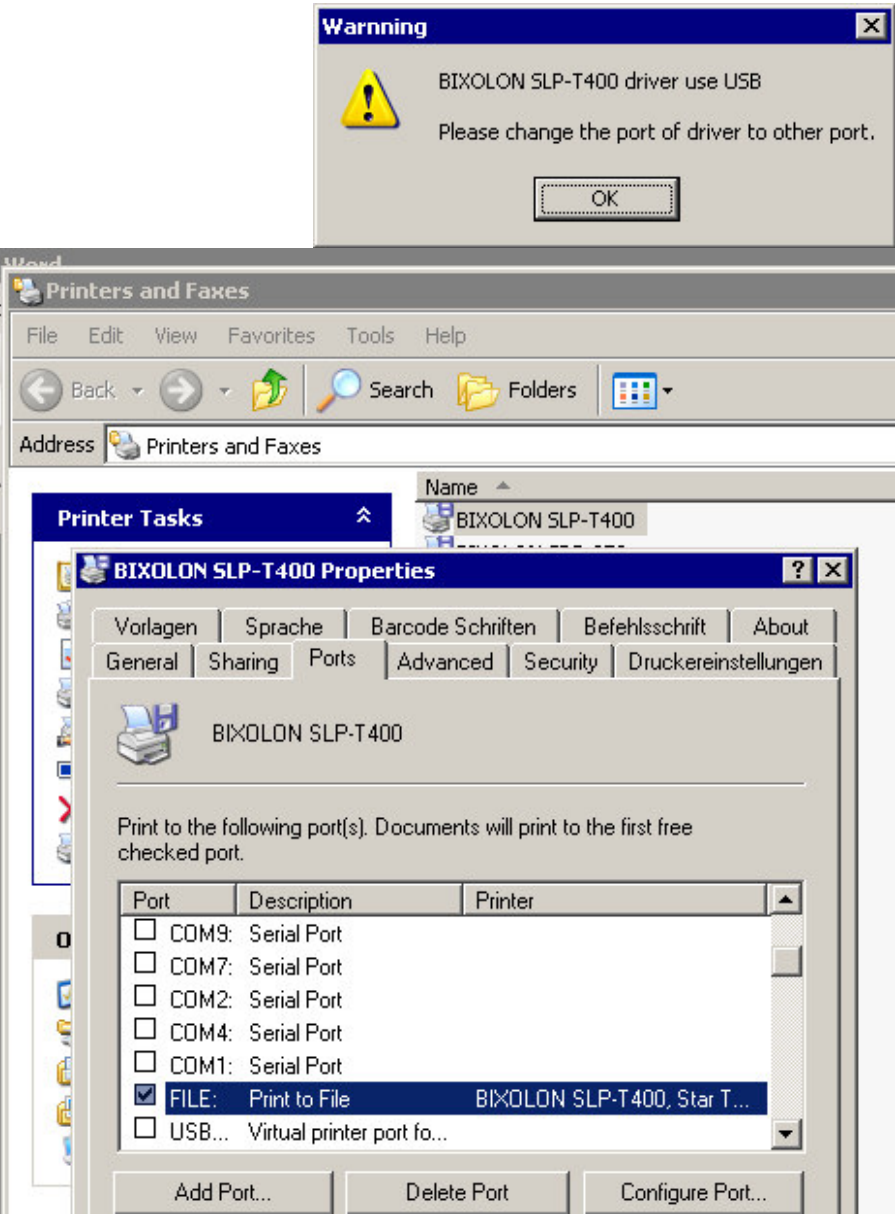

6. Nach der erfolgten Kalibrierung nicht vergessen auf den originalen Druckerport zurück zu stellen!

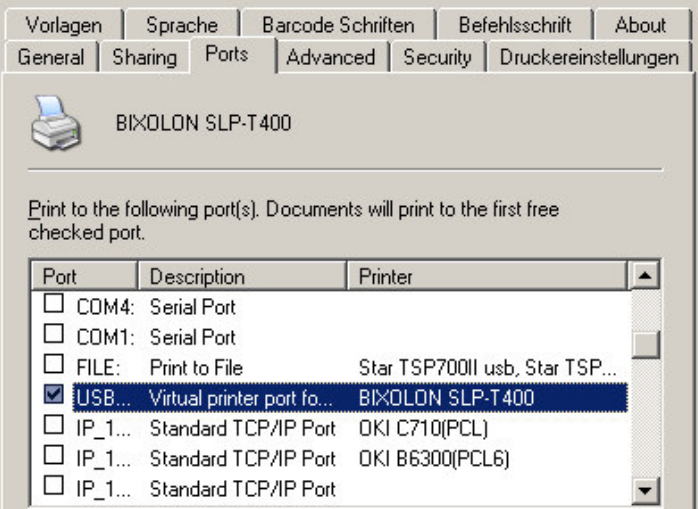